Correo Electrónico SqWebMail

En esta práctica se persiguen los siguientes objetivos:

- 1. Darnos de alta en el servidor de correo electrónico de la Universidad de Granada.
- 2. Aprender a utilizar **Webmail**, un programa cliente de correo electrónico con protocolo IMAP de recepción de mensajes.

En primer lugar, ejecutaremos el programa *Internet Explorer* o bien *Netscape Navigator*. Cuando salga la página principal de la Universidad de Granada, pulsaremos sobre el enlace **Acceso Identificado**.

Dependiendo del navegador, puede aparecer una advertencia preguntándonos si aceptamos el certificado de seguridad emitido. Elegiremos que sí aceptamos el certificado.

El tercer paso consiste en escribir nuestro D.N.I. y nuestro *Password*. Este *Password* es el PIN que nos dan en Secretaría a la hora de matricularnos. Si algún alumno no sabe cual es su PIN lo puede pedir en la Secretaría de su Facultad. Después pulsaremos el botón **Siguiente**. Ahora buscaremos en la parte inferior de la pantalla el icono de C.S.I.R.C. como el que sigue a continuación y pulsaremos sobre él.

Posteriormente pulsamos sobre el icono de correo electrónico, que tiene el siguiente aspecto:

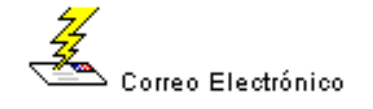

Nos aparecerá la pantalla mostrada a continuación, donde podremos elegir un *Login* y un *Password*  (clave de acceso). El Login será el nombre que utilizaremos para acceder al correo, además de la parte principal de nuestra dirección de correo electrónico, y una vez que lo fijemos, no se podrá cambiar. Nuestra dirección de correo electrónico será *[login@fedro.ugr.es.](mailto:login@fedro.ugr.es)* Para cambiar el Password o para volver a ponerlo si lo olvidamos habrá que volver a acceder a esta página. Tal y como se indica en la pantalla, el Password debe tener las siguientes propiedades:

- o Mínimo de 6 caracteres
- o Los 3 primeros no pueden coincidir con los del login
- o No puede haber más de 2 letras o números seguidos

Además, el Login no puede coincidir con el de otro alumno. Una vez introducidos un Login y Password válidos, confirmamos nuestra petición y ya está todo listo.

## Introducción al correo electrónico

Un Correo Electrónico (*Electronic Mail* o *E-mail*) es una de las tecnologías que nos ofrece el mundo de la Informática para poder comunicarnos a través de Internet, como si fuera un correo normal. La herramienta necesaria que permite a cada usuario utilizar este servicio se llama **cliente de correo electrónico**. Pero para recibir el correo necesitamos una cuenta en una máquina (servidor) capaz de gestionar el correo; de esta manera, cuando el programa del servidor reciba el mensaje verá que es para nosotros y lo dejará en nuestra estafeta.

Un cliente de correo electrónico un programa que le permite enviar y recibir mensajes a través del servidor donde se encuentre instalado el servicio de correo electrónico. Para poder enviar un correo (mensaje) a otro usuario en cualquier parte del mundo, tan sólo es necesario conocer la dirección electrónica (por ejemplo **[pepetuco@fedro.ugr.es](mailto:pepetuco@fedro.ugr.es)**).

**Webmail** es un ejemplo de gestor de correo que utiliza el protocolo IMAP (*Interactive Mail Access Protocol*) para recepción de mensajes, lo que básicamente significa que todos los buzones o carpetas quedarán definidos sobre el servidor, de forma que las operaciones de lectura y borrado se harán sobre el mismo. Tendremos que usar una orden especial si queremos bajarnos un mensaje o fichero adosado a nuestro ordenador.

Pincha en el botón **Acceso a WEBMAIL** situado en el marco fijo de la página inicial de la Universidad de Granada ([http://www.ugr.es\)](http://www.ugr.es)/).

Elije la opción Servidor de Alumnos (FEDRO).

Introduce tu nombre de usuario y contraseña.

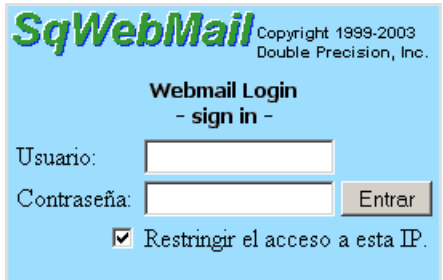

Entre las cosas que podemos hacer con *Webmail* están:

- 1. Leer correo y escribir mensajes:
	- $\bullet$  Respondiendo al que te ha escrito.
	- ( Mandando un correo recibido a otros, esto es, reenviando el correo.
	- ( Partiendo de cero, escribiendo un correo nuevo.
- 2. Organizar los correos:
	- ← Borrar correos.
	- $\bullet$  Copiar o mover a carpetas.
- 3. Mantener una agenda de direcciones con información de cada contacto.
- 4. Personalizar nuestra información:
	- $\blacktriangleright$  Firma al final de cada correo.
- 5. Mantenimiento de la cuenta de correo electrónico:
	- $\bullet$  Borrar la papelera de reciclaje cada cierto tiempo.

## **Edición de mensajes**

Para enviar un mensaje tenemos que seleccionar el enlace **Nuevo Mensaje** del marco superior. Nos aparecerá entonces la ventana de edición que aparece seguidamente. En esa ventana tendremos que ir rellenando los campos de la cabecera con la información correspondiente. Cambiaremos de un campo a otro con la tecla *Tab* o bien pinchando con el ratón. Dentro de la zona inferior es donde editaremos nuestro mensaje. Una vez editado el mensaje, para enviarlo tendrá que pulsar el botón **Enviar Mensaje**.

Los campos a rellenar son:

- **Libreta de direcciones**: permite buscar la dirección de correo en una lista ordenada alfabéticamente, en lugar de escribir directamente los destinatarios de las casillas Para, CC y BCC.
- **Para**: dirección de correo de la persona a la cual se dirige el mensaje. En caso de ser más de un correo estos se separan con; *(*punto y coma).
- **Cc** (*Carbon Copy*): envía una copia del correo a los destinatarios que ocupen esta casilla. No es necesario rellenar siempre este campo.
- **Bcc** (*Blind Carbon Copy*): como el anterior, pero los destinatarios no perciben el correo como copia, sino que les aparece como receptores directos. No es necesario rellenar siempre este campo.
- **Contestar a:** dirección de correo a la cual queremos que se conteste el mensaje. Cuando el destinatario pulse la opción de responder al mensaje, su respuesta se enviará por defecto a la dirección del remitente, a no ser que rellenemos este campo.
- **Asunto**: breve descripción del correo. Es lo primero que se ve al recibir este y antes de abrirlo, por lo que interesa que sea descriptivo para que el receptor le dé la importancia deseada. Si no se rellena este campo, el programa avisa de ello antes de enviar el correo, pero no es necesario que todo correo lleve un asunto.
- **Guardar una copia de este mensaje...:** *Webmail* enviará el mensaje y lo almacenará en la carpeta de enviados *Sent*.

El botón **0 Adjuntos** permite el envío de archivos adosados al correo, como se verá en el siguiente apartado, **Vista preliminar** nos permite ver cómo quedará nuestro mensaje antes de enviarlo, y **Salvar como borrador** lo incluirá en la carpeta de borradores (*Drafts*) para que podamos terminar de componer y enviar el mensaje con posterioridad.

# **Edición de mensajes con archivos adosados**

Para enviar *archivos adjuntos (attachments)* en un mensaje los pasos son los mismos que los indicados en el punto anterior. La única diferencia es que antes de enviarlo tendremos que pulsar en el botón *0 adjuntos*, tras lo cual indicaremos qué queremos adjuntar. En el cuadro de texto podemos escribir el nombre completo del fichero, o bien, hacerlo más fácilmente usando el botón de **Examinar...**, para que busquemos por nuestras carpetas y lo seleccionemos.

Una vez hecho esto, nos queda:

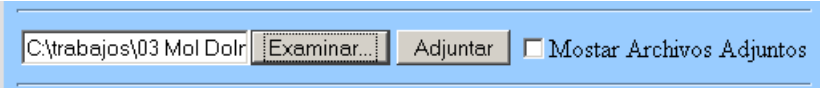

Es muy importante para completar la operación pinchar el botón **Adjuntar** ya que de lo contrario no lo considera en el envío. Una vez adjuntado, podemos repetir la operación (Examinar) para añadir otros archivos.

Para eliminar un archivo de la lista de archivos a enviar debemos seleccionar el cuadro que hay a la izquierda de éste y pulsar el botón **Borrar selección**.

## **Leer el correo**

Cuando queremos comprobar si tenemos correos seleccionaremos el enlace **Carpetas** del marco superior, si no estamos ya en la pantalla de Carpetas, que es la que se muestra al entrar. Los mensajes recibidos se almacenan en la carpeta **Inbox**.

### **Las carpetas**

Webmail también permite la gestión de un sistema de carpetas donde se irán almacenando los mensajes que recibimos, enviamos y borramos. La diferencia estriba en que en este caso, las carpetas son mantenidas sobre el espacio que tenemos reservado en el servidor.

Por defecto existen cuatro carpetas:

- *Inbox*: En esta carpeta se guardarán los mensajes que recibimos.
- *Drafts*: En esta carpeta se guardan mensajes que hemos escrito o estamos escribiendo y que aun no han sido enviados.
- *Sent*: En esta carpeta se guardarán los mensajes que nosotros enviamos.
- *Trash*: En esta carpeta se guardan los mensajes que eliminamos.

Vamos a usar el enlace **Carpetas** para llegar a la ventana que nos permite el manejo de éstas. Podremos crear, borrar y renombrar carpetas. Para seleccionar la carpeta sobre la que vamos a operar se utiliza el botón circular de la primera columna.

# **Libreta de Direcciones**

La libreta de direcciones es una de las mejores utilidades de este gestor de correo ya que son muchas las direcciones distintas que podemos manejar y no todas son fáciles de recordar. Pincha en el enlace superior de **Libreta de direcciones**, para entrar en esta opción:

Para añadir un contacto escribimos el nombre (abreviado) del mismo y pulsamos el botón **Crear**. A continuación nos aparece un formulario en el que tendremos que indicar el nombre completo del contacto y su dirección de correo electrónico tras lo cual pulsamos el botón **Add** para añadirlo.

Una vez que tenemos nuestra agenda podremos utilizarla desde la pantalla de **nuevo mensaje**, seleccionando el contacto y pulsando el botón del campo donde lo queremos introducir. También podemos introducir directamente en los campos *Para:*, *Cc:*, etc el nombre del contacto en lugar de su dirección de correo electrónico.

**IMPORTANTE:** Es muy recomendable utilizar **Salir** para cerrar *Webmail*, antes de navegar a otras direcciones o bien antes de cerrar el propio navegador